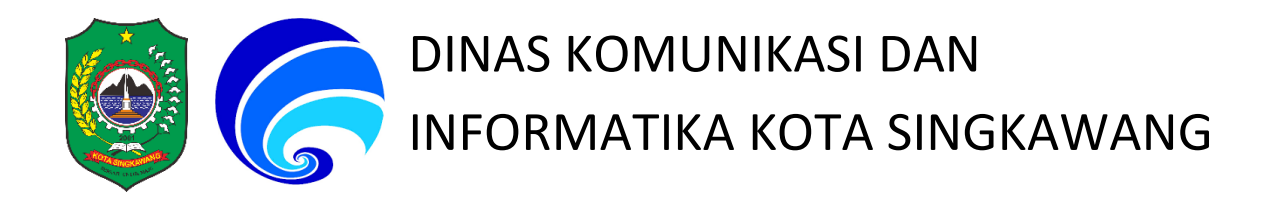

# PANDUAN PENGGUNAAN / USER MANUAL

# WEBSITE / SUB DOMAIN

MEI 2019

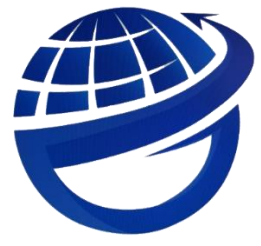

BIDANG E-GOVERNMENT & TELEMATIKA<br>DINAS KOMUNIKASI & INFORMATIKA<br>KOTA SINGKAWANG

# **A. Login Admin Website**

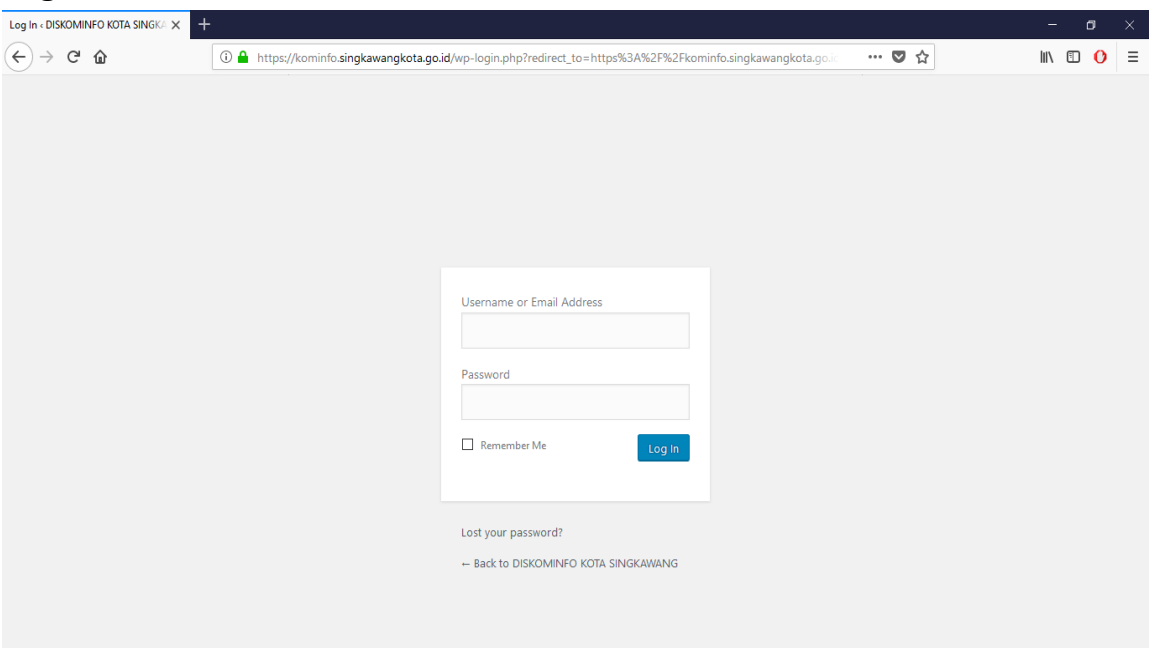

- 1. Buka Browser Anda
- 2. Masukkan alamat web dinas terkait dilanjutkan dengan "/wp-admin" Contoh: kominfo.singkawangkota.go.id/wp-admin
- 3. Masukkan Username dan Password Admin
- 4. Selanjutnya Klik tombol Log In

#### **B. Mengubah Identitas Website**

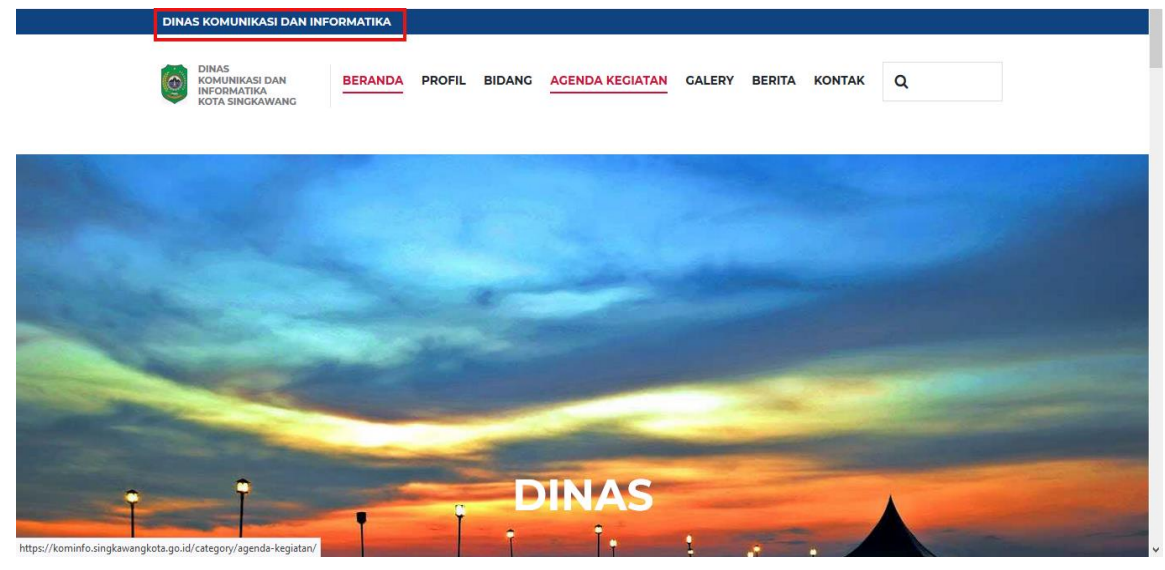

- 1. Memilih Menu Appearance > Theme Option
- 2. Pilih Menu Contact Info
- 3. Isi Form:
	- Contact in the header, dengan nama dinas terkait
- Open hours in the header, dengan jam buka dan jam tutup kantor
- Contact form email, dengan alamat email dinas terkait
- Company address (part 1), dengan alamat kantor terkait
- 4. Selanjutnya Klik tombol Save

# **C. Mengubah Logo Header Pada Website**

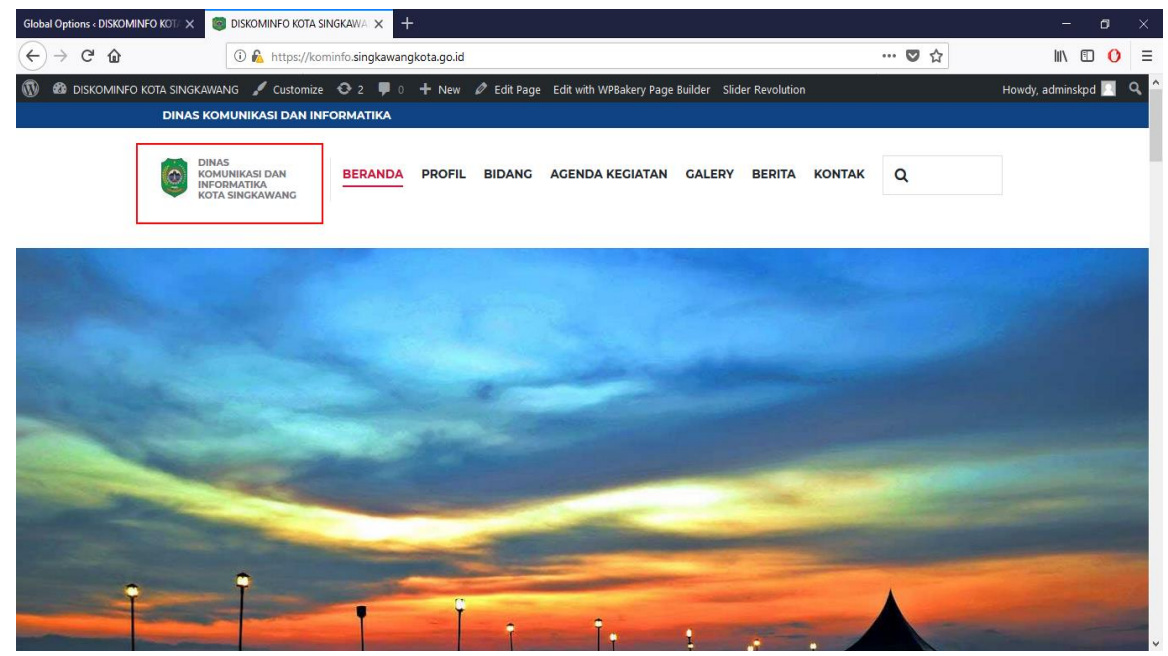

- 1. Memilih Menu Appearance > Theme Option
- 2. Pilih Menu Customization > Tab Header
- 3. Pada baris Main Logo, Isi:
	- Favicon, dengan logo dinas terkait (\*dengan ukuran gambar 16x16)
	- Logo Image, dengan logo dinas terkait (\*dengan ukuran gambar 45x\_\_)
	- Logo Text, dengan nama dinas terkait (\*gunakan tanda "{ }", untuk menambahkan enter)
- 4. Selanjutnya Klik tombol Save

# **D. Mengubah Gambar Pada Slider**

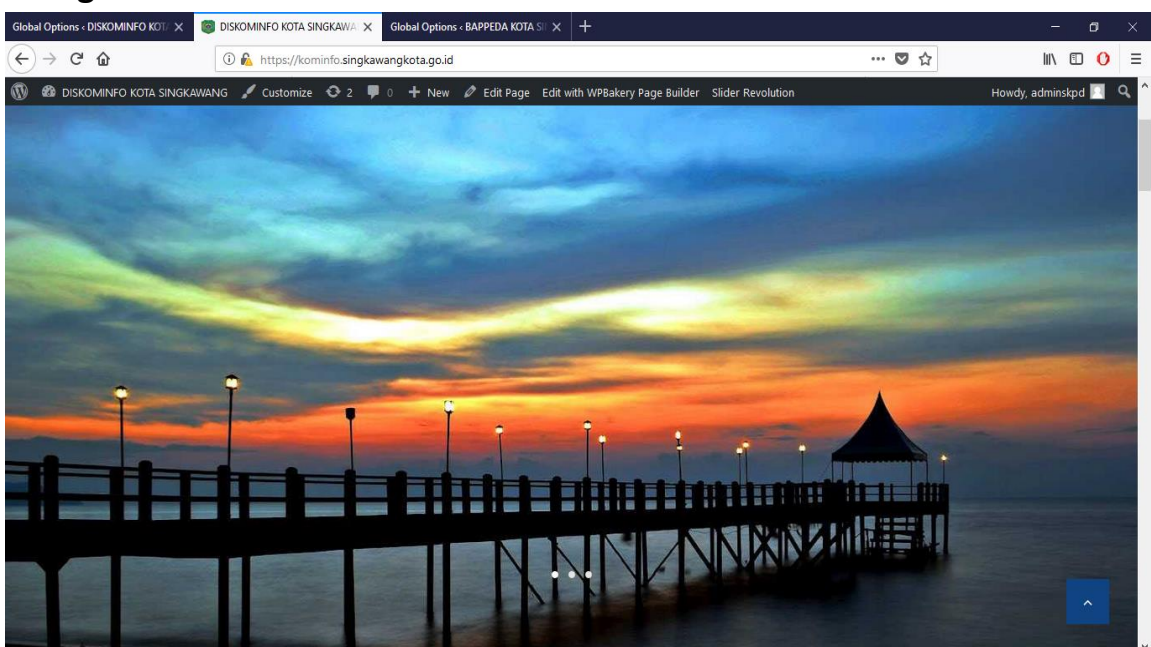

- 1. Memilih Menu Slider Revolution
- 2. Pada Slider Pertama (\*yang sudah tersedia), Klik tombol Edit
- 3. Menambah Pada Slide:
	- Untuk menambahkan Slide baru, dapat dengan mengklik tombol Add Slide > Add Bulk Slide
	- Pilih Gambar yang ingin ditampilkan ke Slide
	- Selanjutnya Klik tombol Insert
- 4. Menghapus Slide:
	- Pilih Slide yang ingin dihapus
	- Klik Delete untuk menghapus Slide tersebut
- 5. Menambahkan Object (\*Contoh menambahkan Tulisan) Pada Slide:
	- Pilih Slide yang ingin ditambahkan Tulisan
	- Klik Tombol Add Layer > Pilih Text/HTML
	- Masukkan Teks yang ingin ditampilkan
	- Selanjutnya Klik tombol Save

(\*gunakan tag html <br> untuk menambahkan enter pada teks,

Contoh: Dinas Komunikasi dan Informatika <br> Kota Singkawang.

- \* gunakan tag html <center> untuk membuat teks menjadi rata tengah, Contoh: <center>Dinas Komunikasi dan Informatika <br> Kota Singkawang.
- \* gunakan tag html <left> untuk membuat teks menjadi rata kiri, Contoh: <left>Dinas Komunikasi dan Informatika <br> Kota Singkawang.
- \* gunakan tag html <right> untuk membuat teks menjadi rata kanan, Contoh: <right>Dinas Komunikasi dan Informatika <br> Kota Singkawang.
- \* gunakan tag html <justify> untuk membuat teks menjadi rata kanan kiri,

Contoh: <justify>Dinas Komunikasi dan Informatika <br> Kota Singkawang.

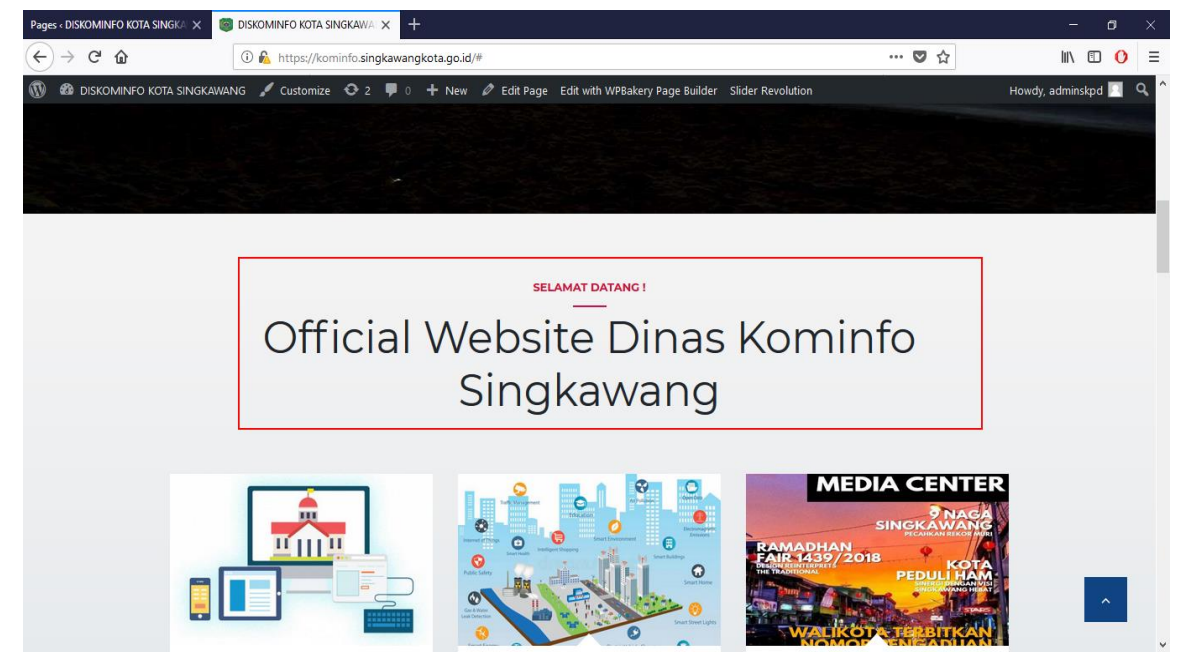

#### **E. Mengubah Judul Halaman**

- 1. Memilih Menu Pages > All Pages
- 2. Pilih Menu Home > Edit

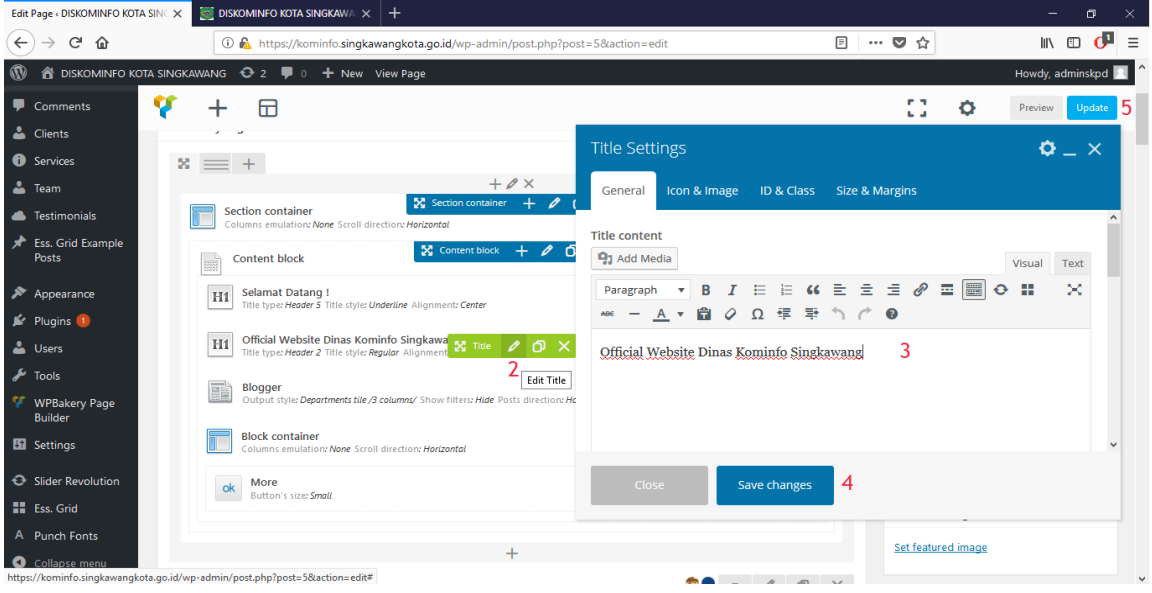

- 3. Isi teks sesuai dengan dinas terkait
- 4. Selanjutnya Klik tombol Save
- 5. Terakhir Klik tombol Update

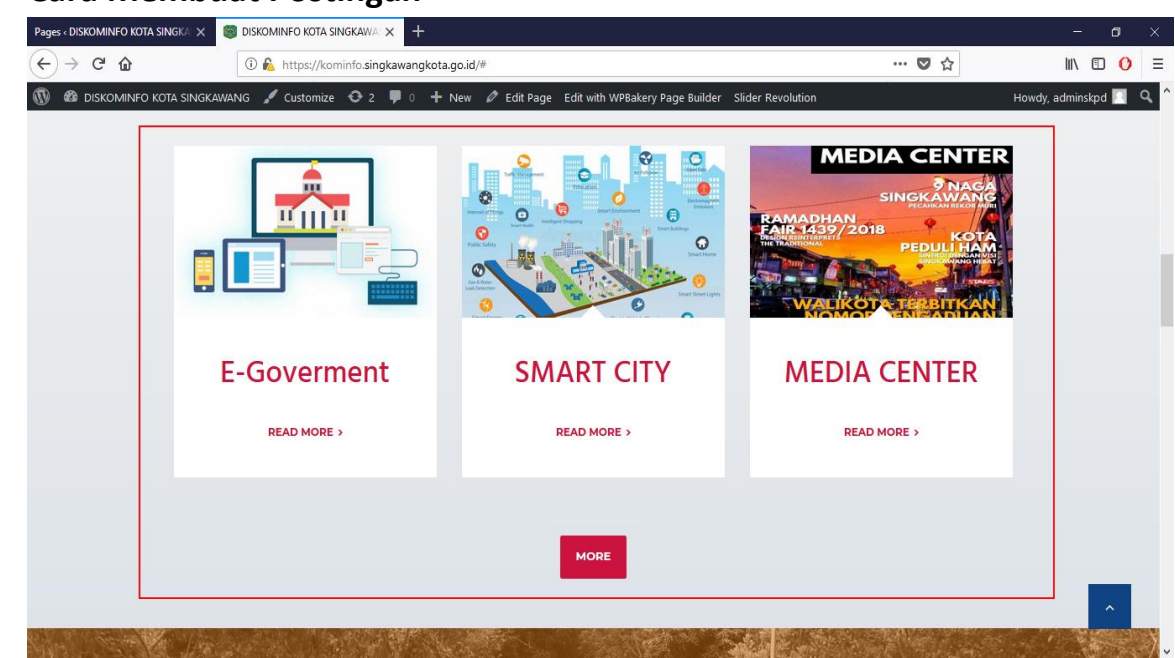

### **F. Cara Membuat Postingan**

#### 1. Memilih Menu Post

#### 2. Pilih Menu Add New

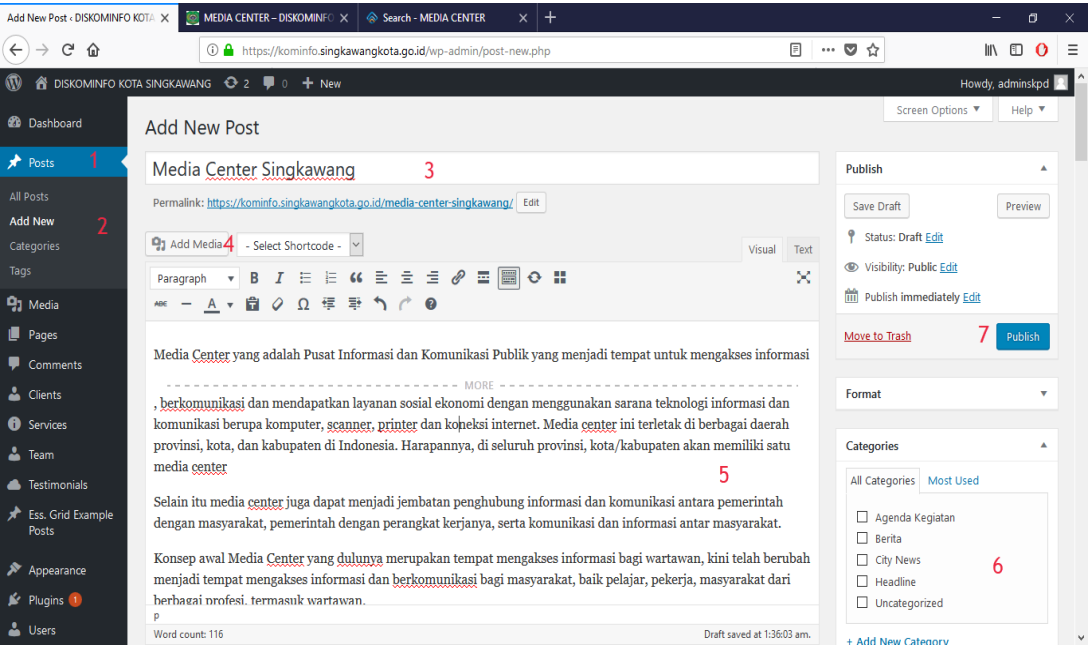

- 3. Isi Judul
- 4. Masukkan Media (\*biasa berupa gambar)
- 5. Masukkan Isi Post

(\*gunakan tool , yaitu tool "Read More" yang berguna untuk menampilkan isi Post secara keseluruhan.

6. Pilih Kategori yang sesuai dengan topik pada Post.

(\*Kat. Agenda Kegiatan, Post akan tampil pada Halaman Agenda

\*Kat. Berita, Post akan tampil pada Halaman Berita

\*Kat. Headline, Post akan tampil di Halaman Depan

7. Klik tombol Publish, untuk memposting Post tersebut

## **G. Menambah Sepatah Kata Kepala Dinas**

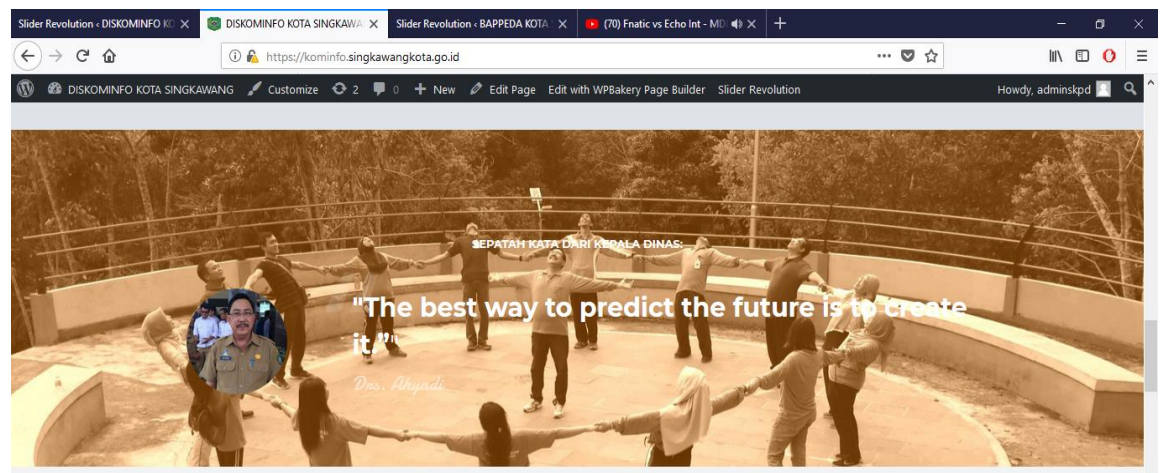

- 1. Memilih Menu Testimonials
- 2. Pilih Menu Add New

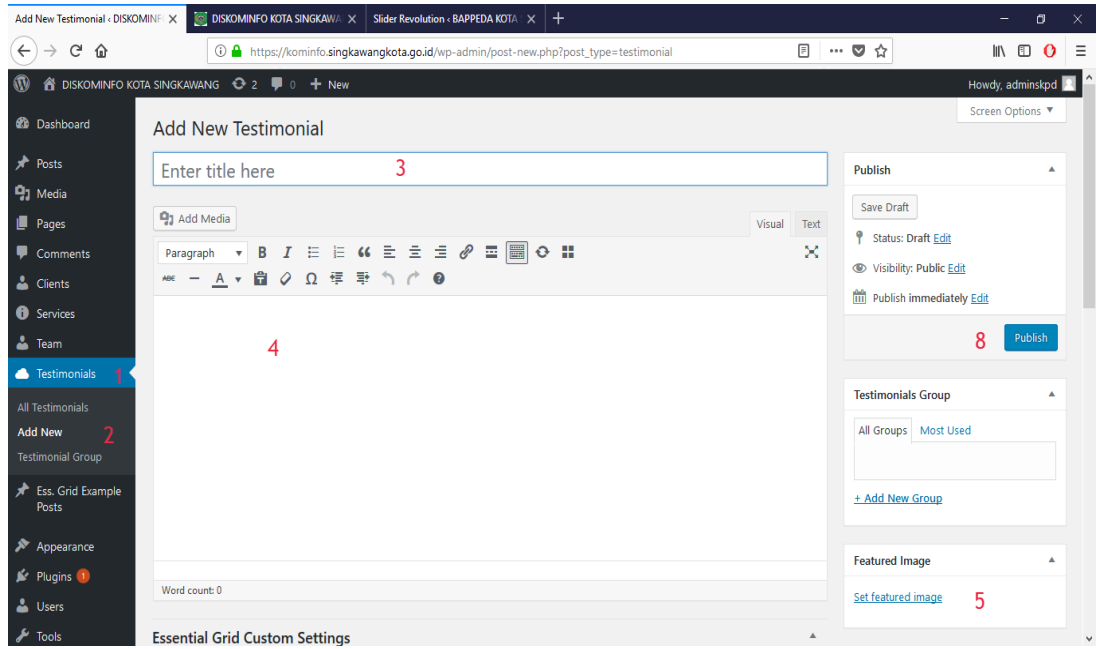

- 3. Masukkan Judul Testomonial
- 4. Masukkan Isi Sepatah Kata Kepala Dinas
- 5. Masukkan Foto Kepala Dinas

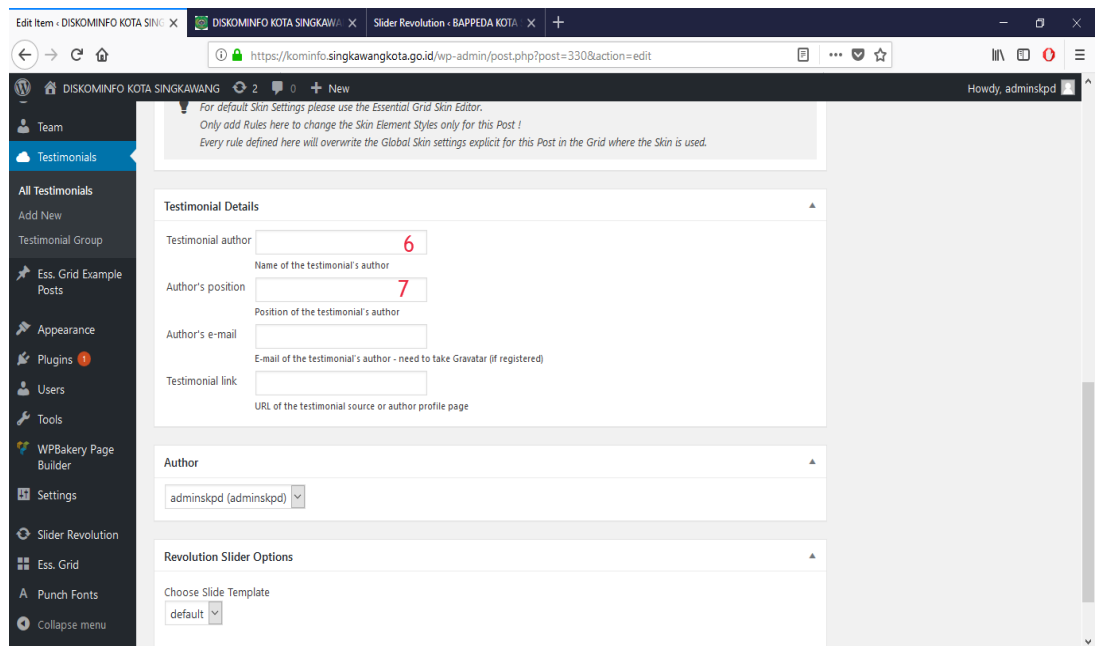

- 6. Masukkan nama Kepala Dinas
- 7. Masukkan Posisinya di dinas terkait
- 8. Selanjutnya Klik tombol Publish

### **H. Mengganti Background Testimonials**

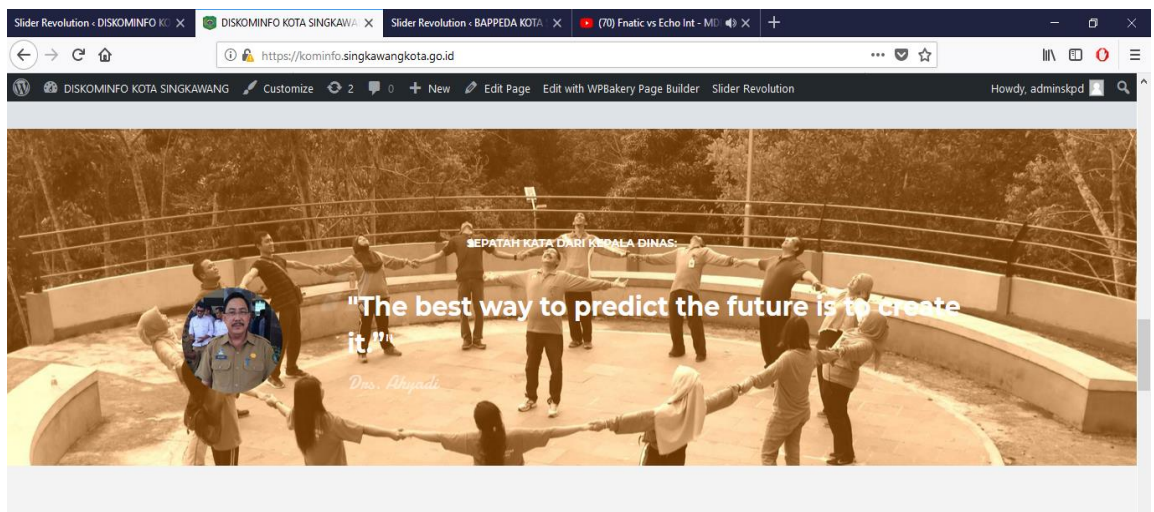

# **AGENDA KEGIATAN**

- 1. Memilih Menu Pages > All Pages
- 2. Klik tombol Edit  $\theta$
- 3. Klik Tab Design Options
- 4. Klik tombol + untuk memilih gambar background, setelah itu Klik tombol Insert
- 5. Klik tombol Save Changes, untuk menyimpan pengaturan
- 6. Selanjutnya Klik tombol Update

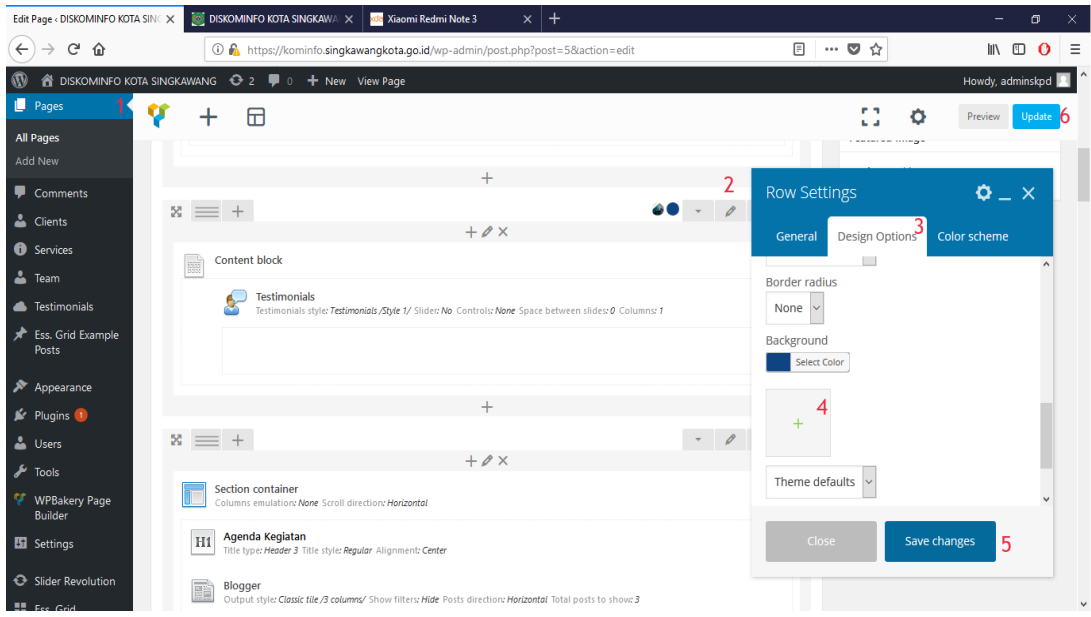

# **I. Mengubah Moto Dinas**

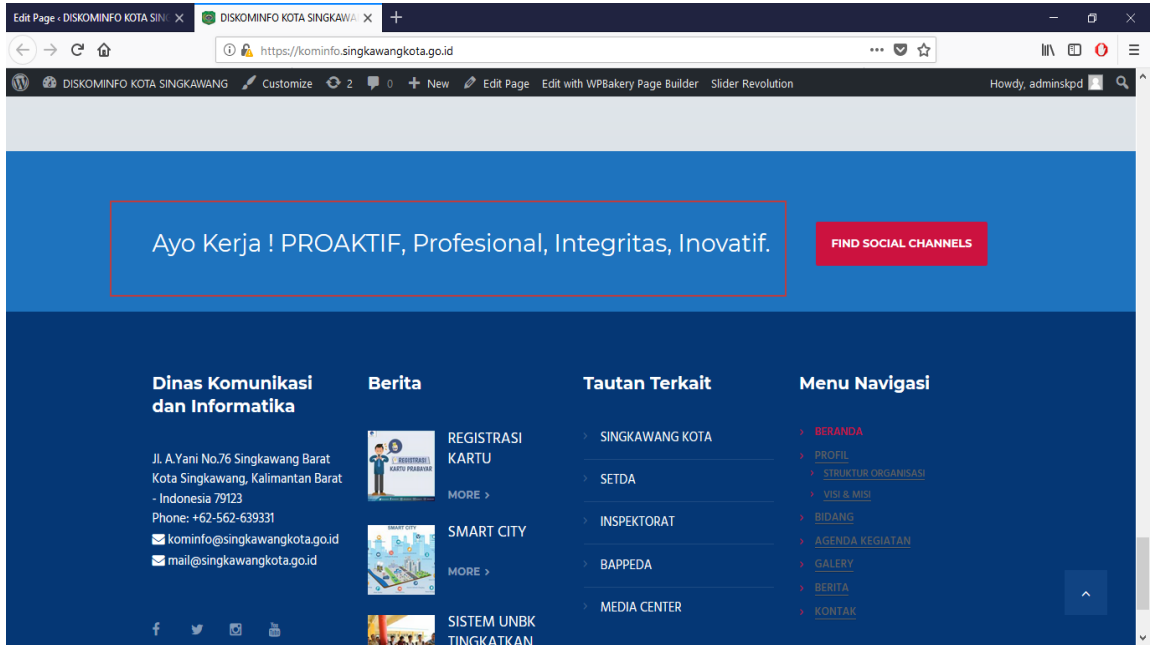

- 1. Memilih Menu Pages > All Pages
- 2. Klik tombol Edit  $\overline{\mathscr{L}}$
- 3. Klik Tab Captions
- 4. Isi Title dengan Moto Dinas terkait
- 5. Klik tombol Save Changes, untuk menyimpan pengaturan
- 6. Selanjutnya Klik tombol Update

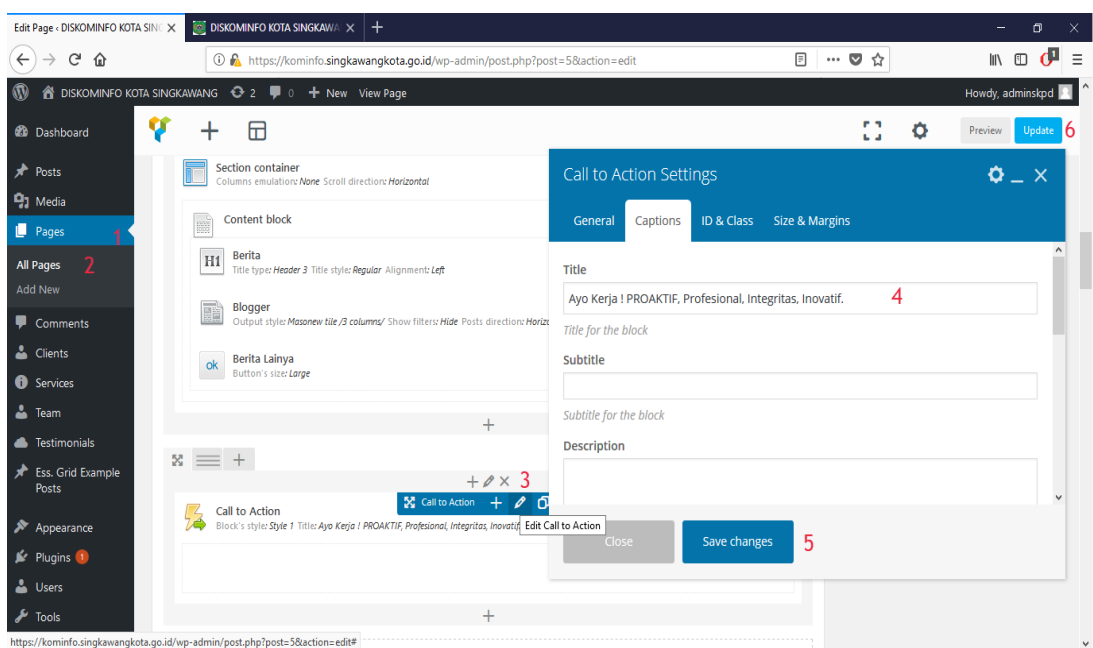

# **J. Mengubah Alamat Kantor Dinas dan Tautan Terkait**

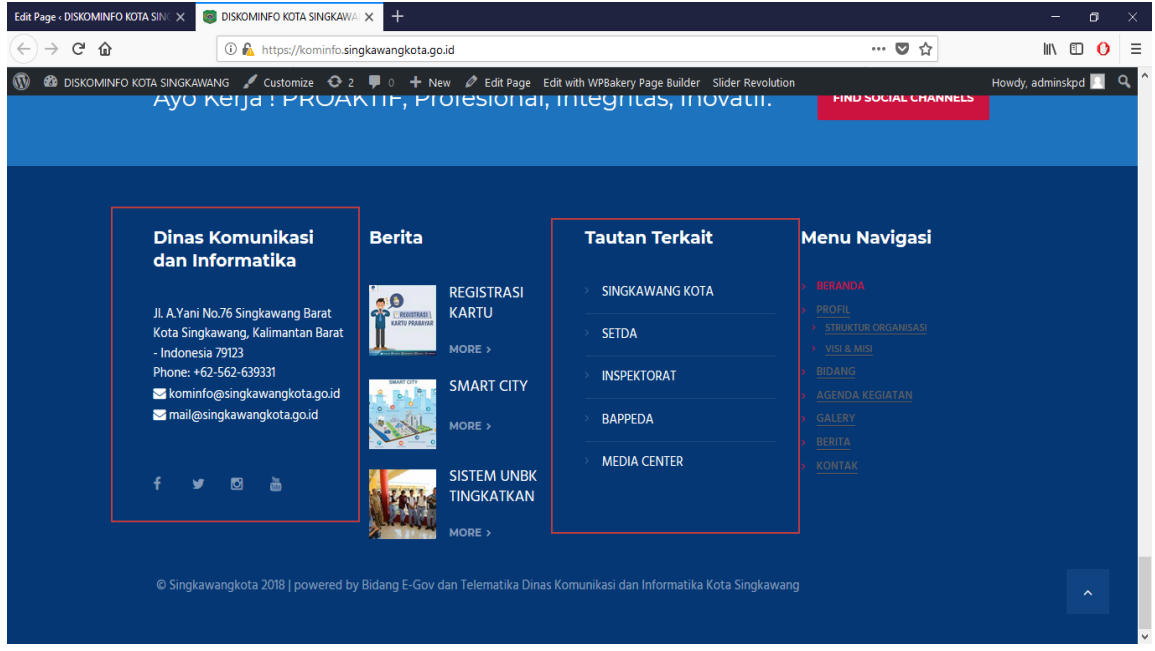

- 1. Memilih Menu Appearance
- 2. Pilih Menu Widgets > Pilih Footer Sidebar
- 3. Isi Title dengan nama dinas terkait
- 4. Isi Description dengan alamat dinas terkait
- 5. Selanjutnya Klik tombol Save

## **K. Mengubah Tautan Terkait**

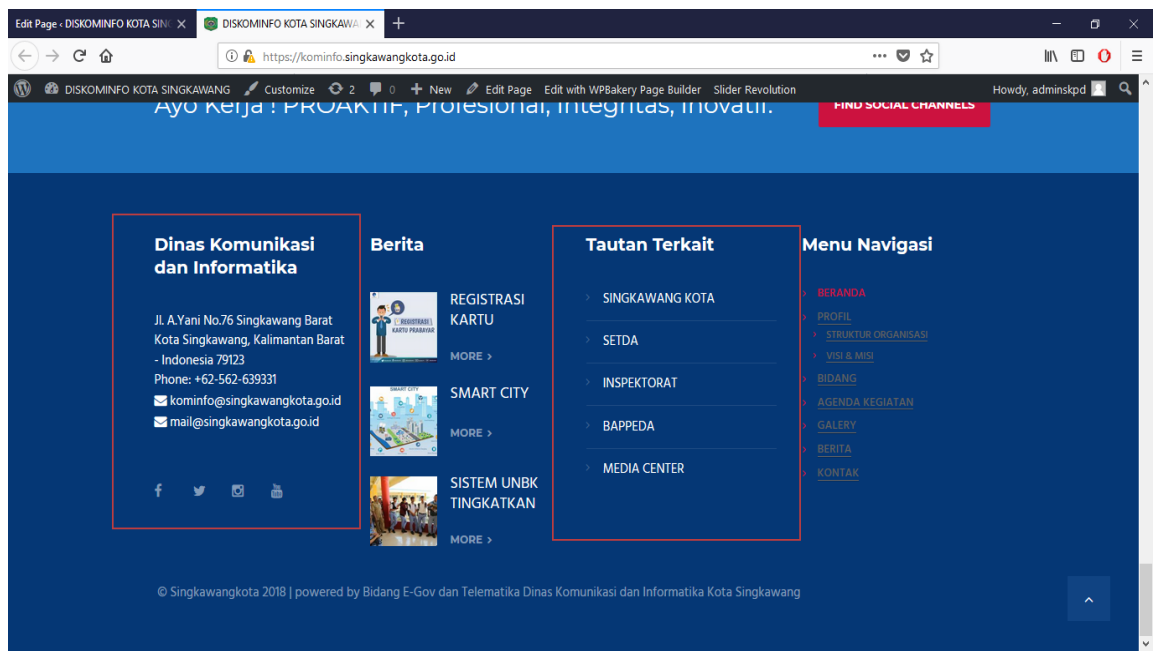

- 1. Memilih Menu Appearance
- 2. Pilih Menu Widgets > Pilih Footer Sidebar
- 3. Isi Content dengan Tautan yang terkait dengan dinas
- 4. Selanjutnya Klik tombol Save

# **L. Mengubah Akun Sosial Dinas Pada Website**

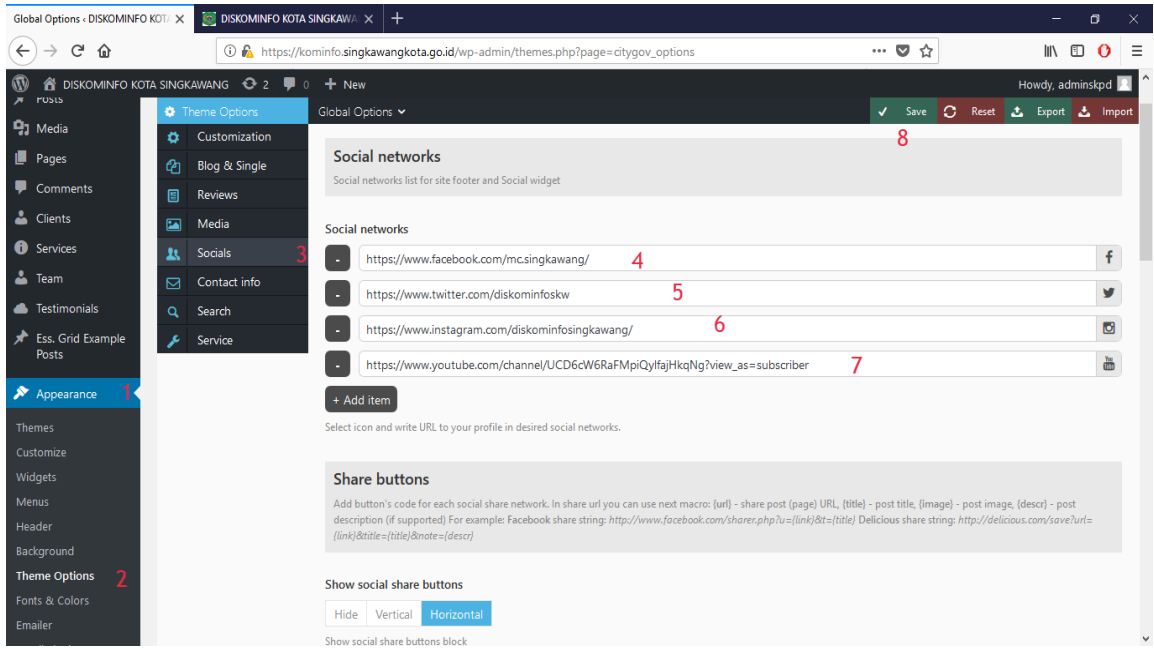

- 1. Memilih Menu Appearance
- 2. Pilih Menu Theme Options
- 3. Pilih Menu Socials
- 4. Masukkan akun Facebook dinas terkait
- 5. Masukkan akun Twitter dinas terkait
- 6. Masukkan akun Instagram dinas terkait
- 7. Masukkan akun Youtube dinas terkait
- 8. Selanjutnya Klik tombol Save